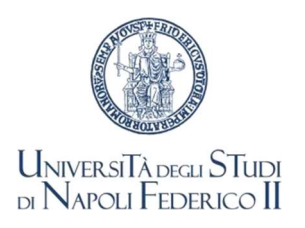

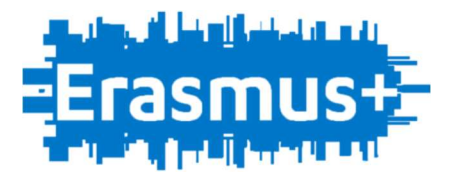

## ERASMUS+ 2023-24 - MOBILITÀ A FINI DI STUDIO **ACCORDI FINANZIARI E ISTRUZIONI ERASMUS+ SECONDO SEMESTRE**

Gli studenti assegnatari di borsa Erasmus per il SECONDO SEMESTRE 2023/24 dovranno caricare sulla piattaforma mobility.unina.it, in un unico file PDF, a partire dal 23/10/23, la seguente documentazione:

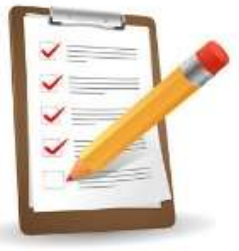

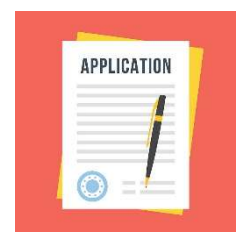

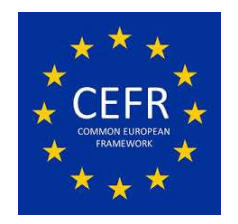

- A. Copia dell'application form effettuata presso l'università ospitante, o della lettera di accettazione o la Dichiarazione Application Form disponibile alla pagina Erasmus+ 2023-24 del sito web di Ateneo, link Modulistica
- B. Copia di attestazione/certificazione di competenza linguistica, come prevista per la destinazione dalla tabella dell'avviso di selezione (gli studenti dei Dipartimenti di Studi Umanistici e Scienze Politiche, che abbiano già allegato all'atto della presentazione della domanda di partecipazione un attestato/certificato della lingua e del livello richiesti per la meta assegnata, non devono allegarlo nuovamente, sarà controllato d'ufficio)

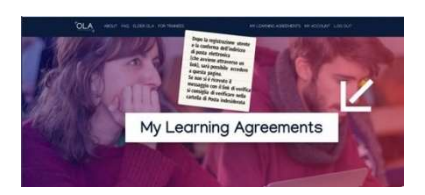

C. Copia del Learning Agreement firmato almeno dallo studente e dal referente didattico della nostra Università

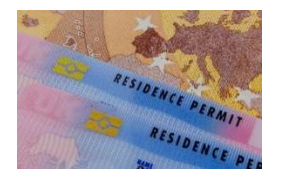

D. Per gli studenti extracomunitari, titolo di soggiorno in corso di validità

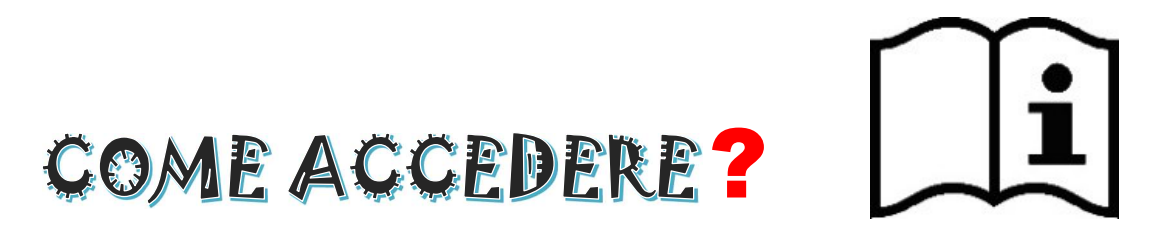

- 1) Collegarsi alla pagina https://mobility.unina.it
- 2) Dal menù in alto a destra, visualizzabile cliccando sull'icona con le linee orizzontali, seleziona la voce Login
- 3) Esegui l'accesso con le tue credenziali UNINA (usa le credenziali di posta elettronica nome.cognome complete di @studenti.unina.it, ESEMPIO: mario.rossi@studenti.unina.it e poi la password in uso)
- 4) Solo nel caso tu abbia più di una carriera (per esempio la triennale e la magistrale) e non visualizzi subito quella attualmente attiva, allora selezionala tramite la funzione del menù Altre carriere
- 5) Se hai necessità di modificare il CODICE IBAN del conto corrente inserito all'atto della candidatura, invia il nuovo codice IBAN a: gerardo.imperato@unina.it
- 6) Sempre dal menù, seleziona Home e poi Allegati carriera
- 7) Nella pagina Allegati Mobilità Internazionale clicca su Inserisci Allegato, completa i campi obbligatori e scegli il file da allegare; quindi, seleziona Avanti e il file sarà correttamente inviato

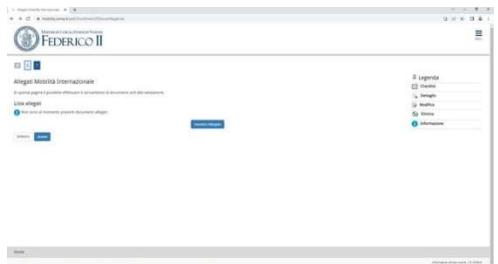

8) Riceverai un'e-mail automatica all'indirizzo di posta elettronica istituzionale, che confermerà l'invio dell'allegato (l'indirizzo e-mail mittente serve solo a confermare la correttezza dell'invio, non è presidiato, per cui comunicazioni o richieste ivi inviate non riceveranno risposta).

L'Ufficio Erasmus+ e Mobilità Internazionale verificherà la documentazione e provvederà a predisporre l'Accordo da sottoscrivere, che sarà caricato nella stessa pagina Allegati Mobilità Internazionale.

È cura degli studenti verificare nella medesima pagina l'avvenuto caricamento dell'accordo finanziario (si precisa che gli accordi finanziari verranno caricati progressivamente in base alle date di inizio attività previste dalle università partner). Si prega, pertanto, di attendere evitando solleciti o ripetute richieste in merito, che comporteranno ulteriori ritardi nel completamento della procedura.

## ACCORDO FINANZIARIO

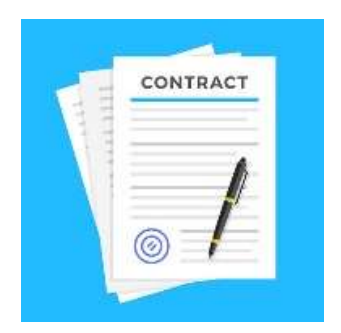

Leggere attentamente l'Accordo (i dati personali, compresi residenza e numeri telefonici, sono acquisiti d'ufficio dal database dell'Università e la richiesta di modifica degli stessi può essere presentata esclusivamente presso la Segreteria Studenti di afferenza).

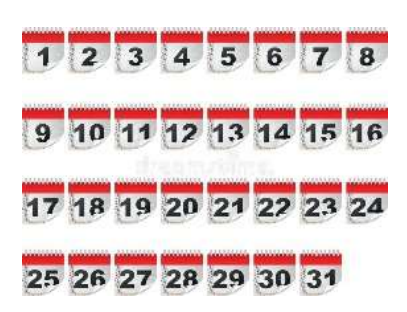

Solo in caso di discordanza notevole del periodo di mobilità indicato nell'art. 2 dell'Accordo, con quello effettivo, come previsto dall'Università di destinazione, contatta il referente amministrativo per il tuo Dipartimento di cui all'elenco "Referenti Ufficio Erasmus+ e Mobilità Internazionale" pubblicato nella sezione ERASMUS+ 2023-24 – Mobilità a fini di studio della pagina Erasmus del sito di Ateneo

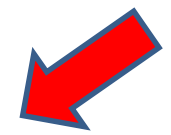

Firmare il documento all'ultima pagina, (NON SONO CONSENTITE MODIFICHE O AGGIUNTE DI ALCUN GENERE).

Allegare l'Accordo sottoscritto nella pagina Allegati Mobilità Internazionale.

Riceverai un'e-mail automatica di conferma dell'invio.

Si precisa che gli allegati II e III citati nell'accordo finanziario saranno disponibile alla pagina Erasmus+ 2023-24 del sito web di Ateneo, link Modulistica.

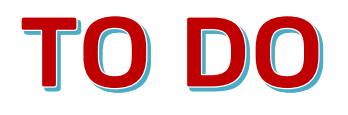

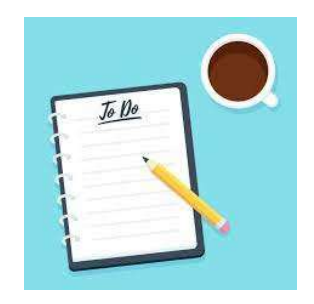

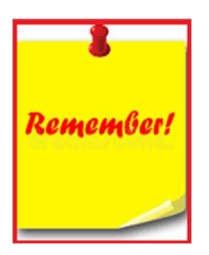

All'arrivo presso l'Università di accoglienza scaricare dalla pagina Erasmus+ 2023-24 del sito web di Ateneo, link Modulistica, il Certificate of attendance, far compilare, firmare e timbrare con la data di arrivo e caricare nella sezione Allegati Mobilità Internazionale del MOBILITY.UNINA.IT.

## Al termine del periodo all'estero caricare su MOBILITY.UNINA.IT:

1. Certificate of attendance compilato, firmato e timbrato dall'Università partner con la data di fine attività/permanenza, da caricare secondo le modalità sopra descritte, entro 7 giorni dalla conclusione del periodo di studio Erasmus+

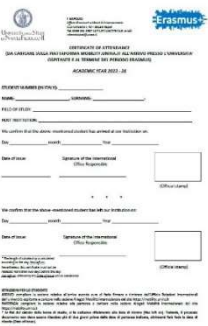

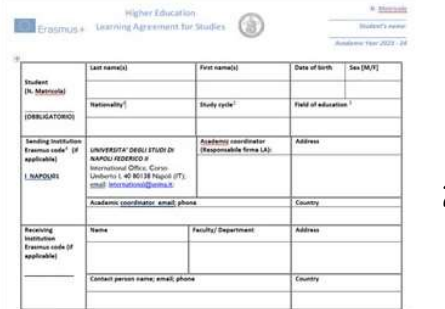

- 2. Learning Agreement "definitivo" completo di tutte le firme
- 3. Transcript of Records

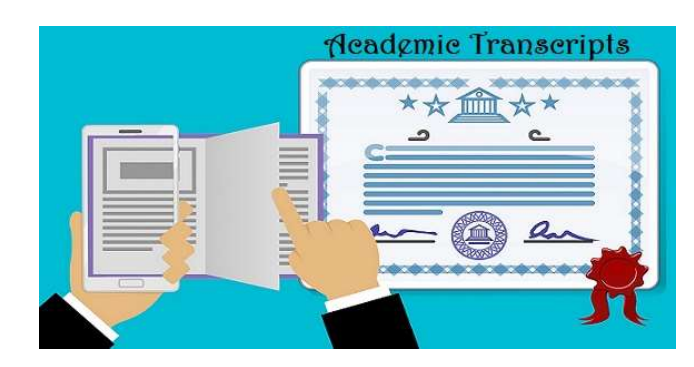

Il Transcript of records dovrà anche essere inviato via e-mail al referente amministrativo Erasmus+ nel tuo Dipartimento di afferenza, secondo l'elenco pubblicato alla pagina Erasmus+ 2023-24 del sito web di Ateneo "Referenti Amministrativi Dipartimenti".